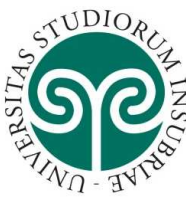

Per presentare domanda di nulla osta al trasferimento ai corsi ad accesso programmato per anni successivi al primo, è necessario collegarsi alla pagina web www.uninsubria.it e cliccare su Servizi Web Segreterie Studenti.

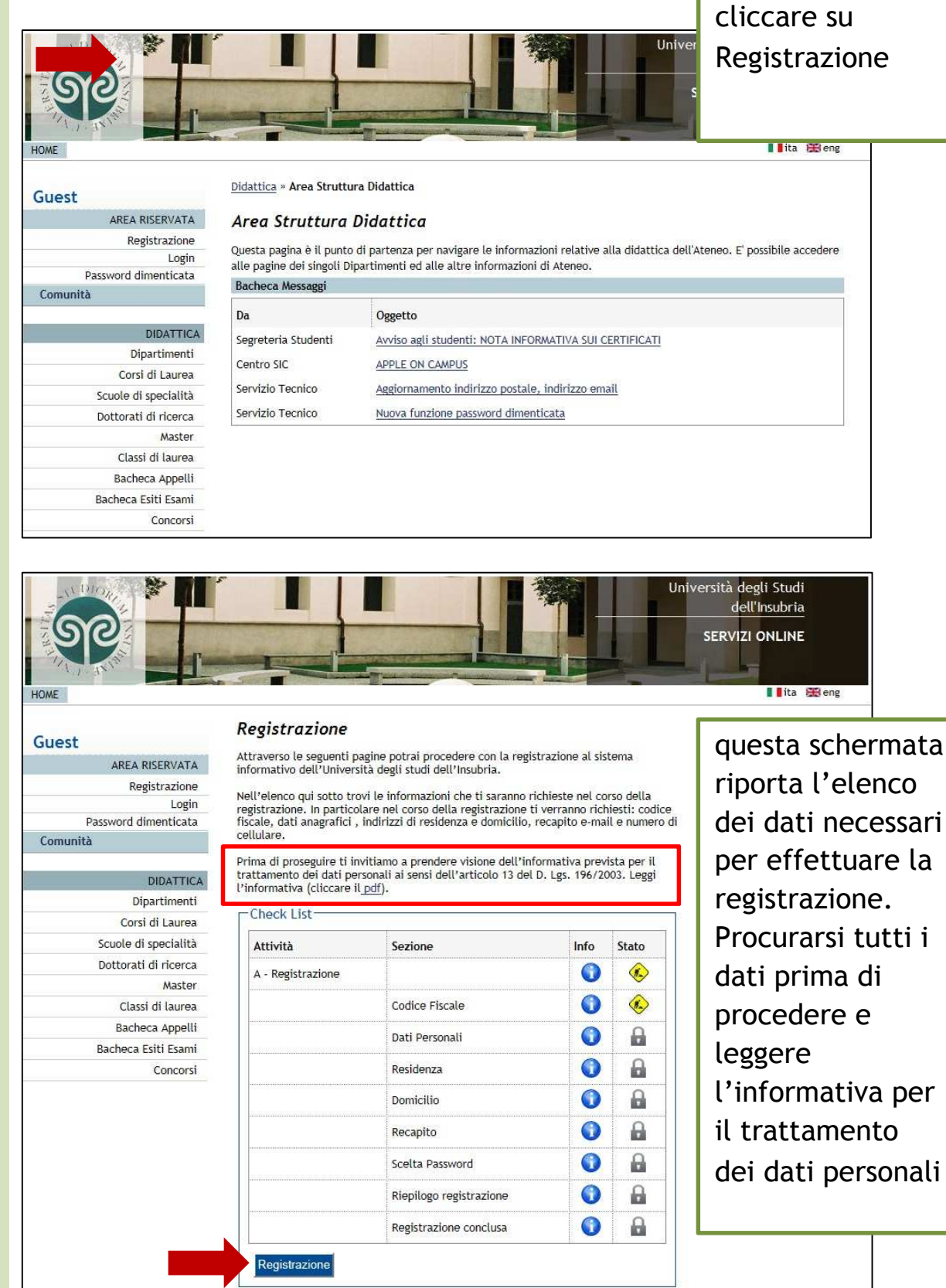

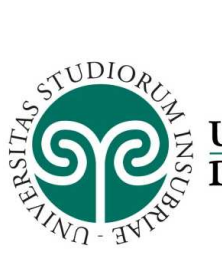

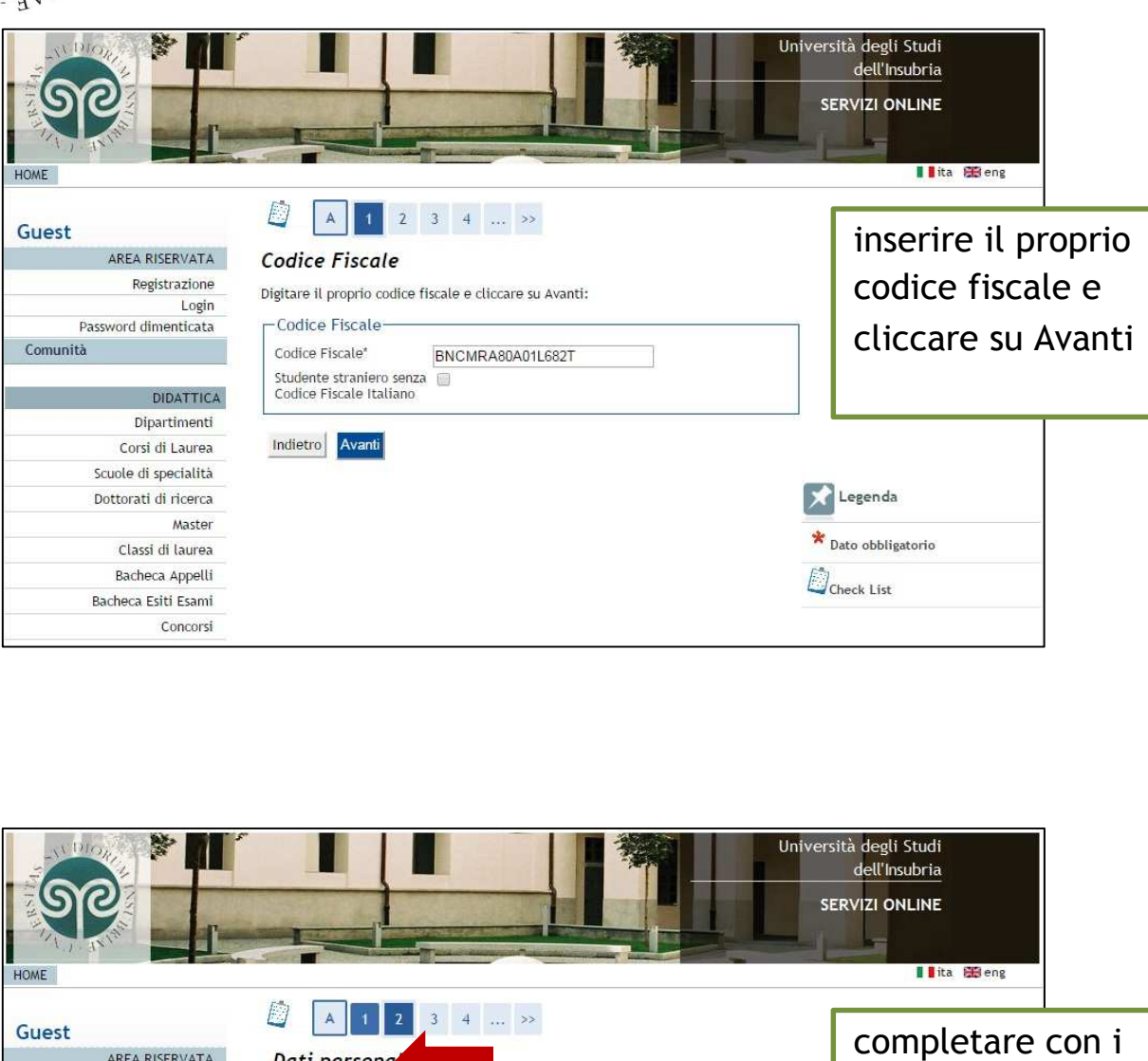

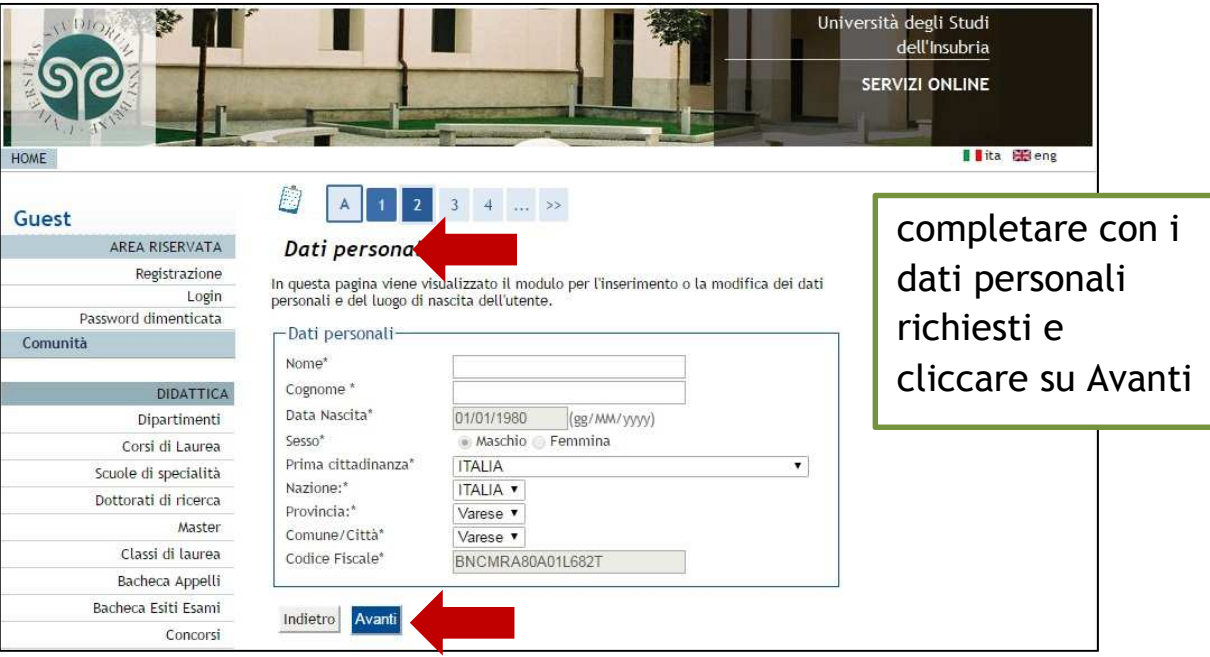

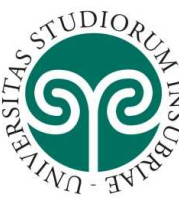

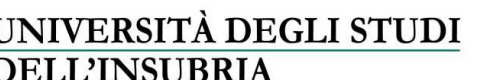

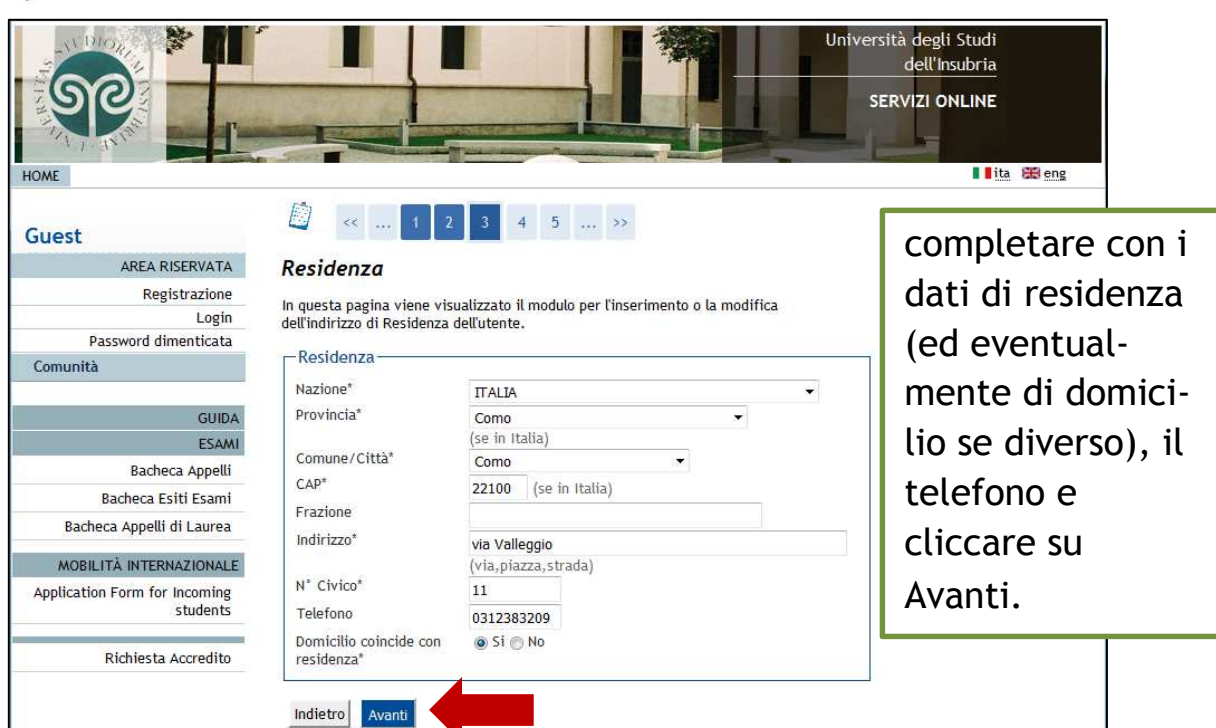

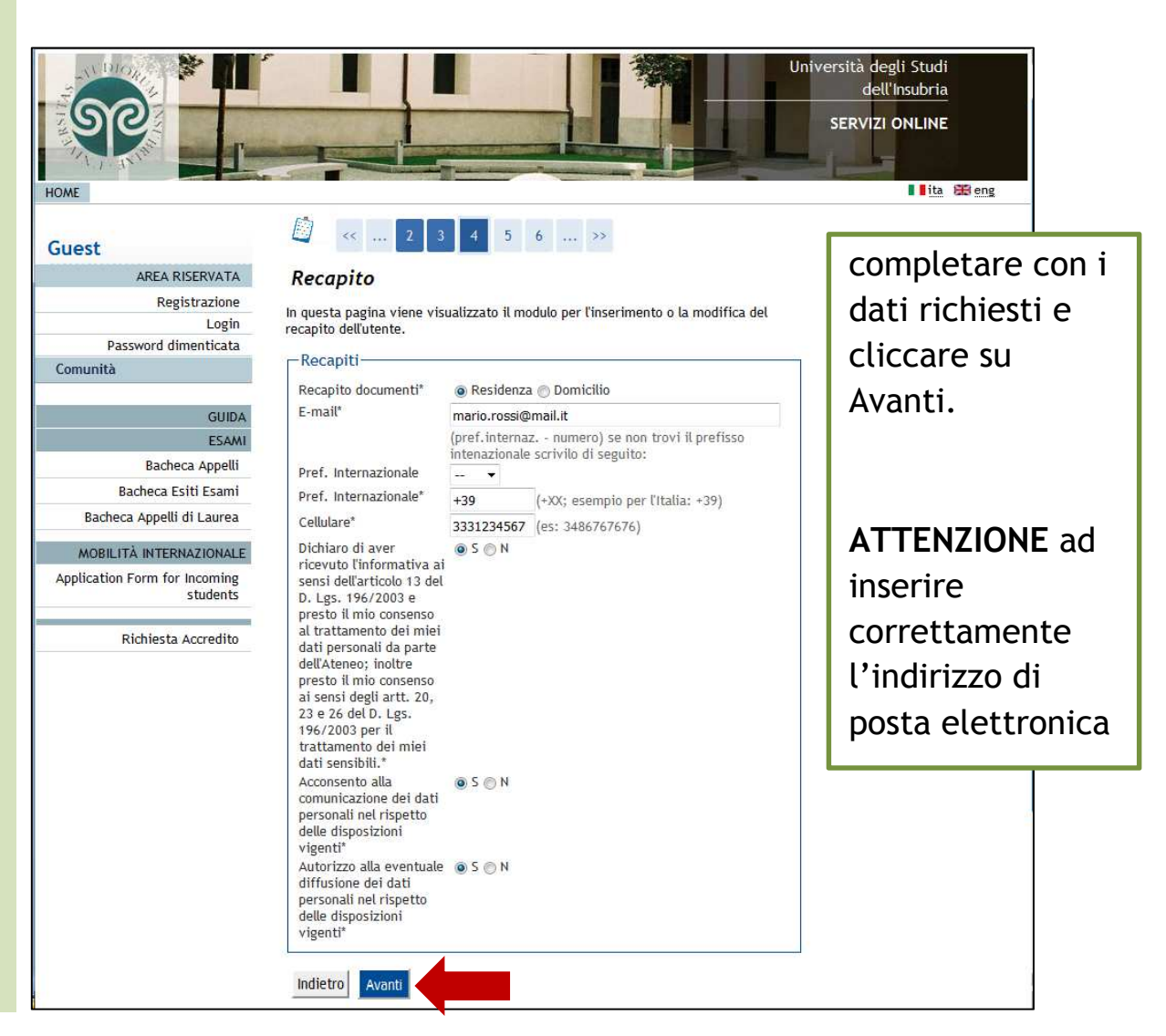

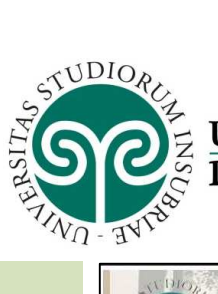

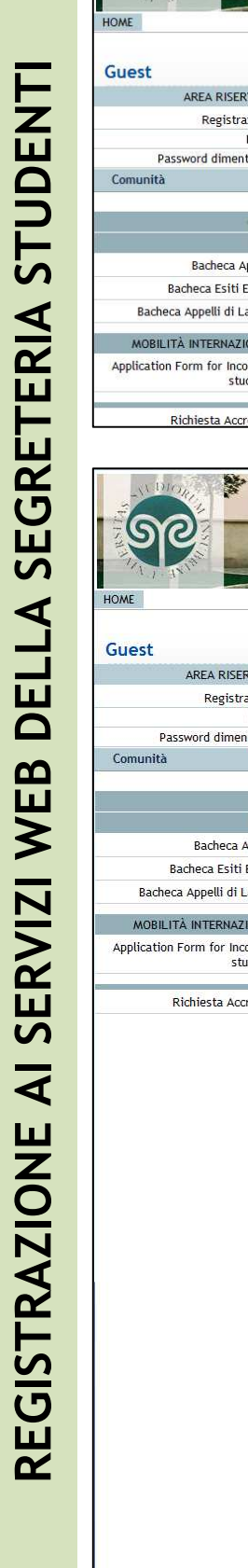

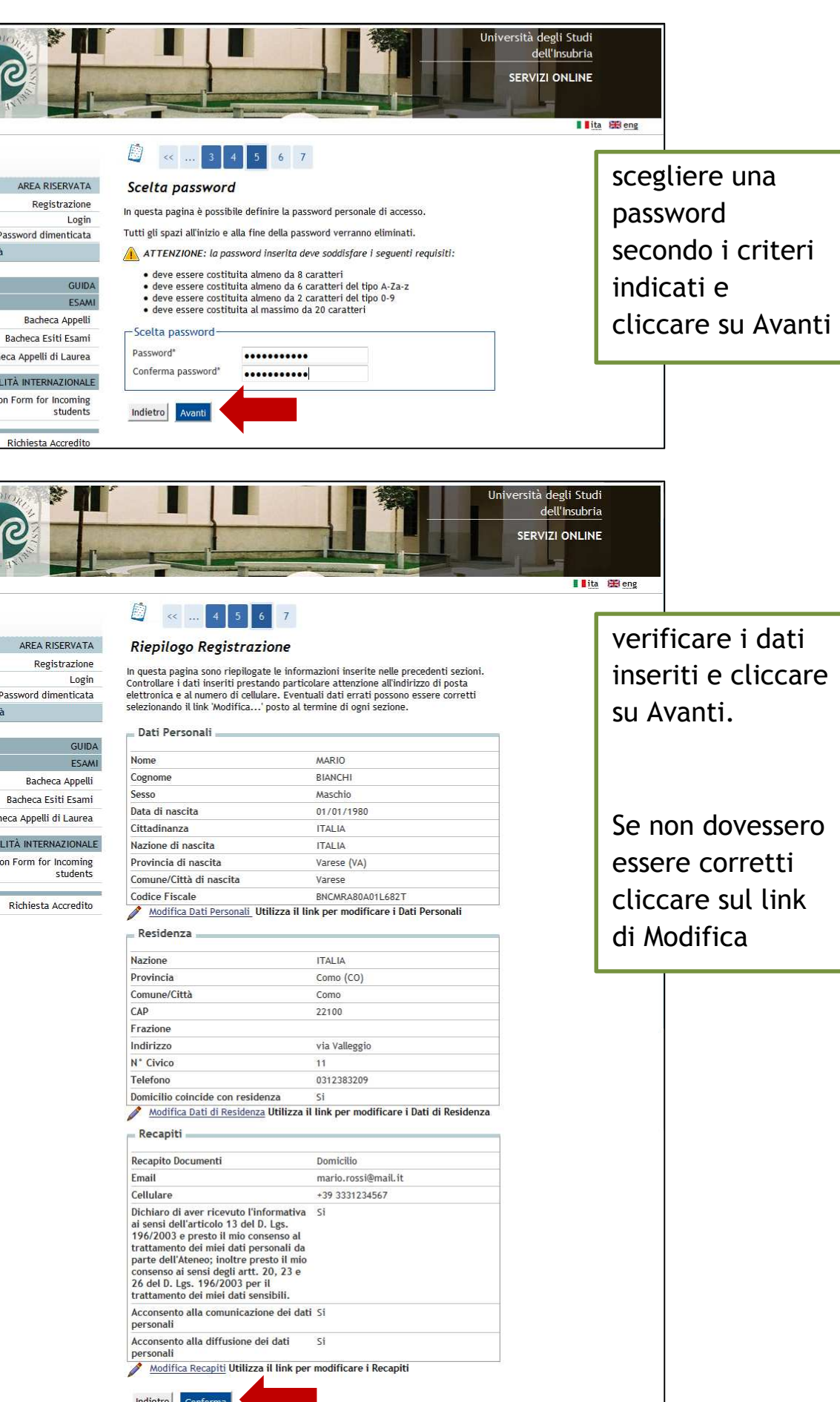

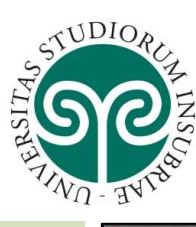

Guest

Passw Comunità

> Bac Bacheca MOBILITÀ

> > Ric

# UNIVERSITÀ DEGLI STUDI<br>DELL'INSUBRIA

# **REGISTRAZIONE AI SERVIZI WEB DELLA SEGRETERIA STUDENTI**  REGISTRAZIONE AI SERVIZI WEB DELLA SEGRETERIA STUDENTI

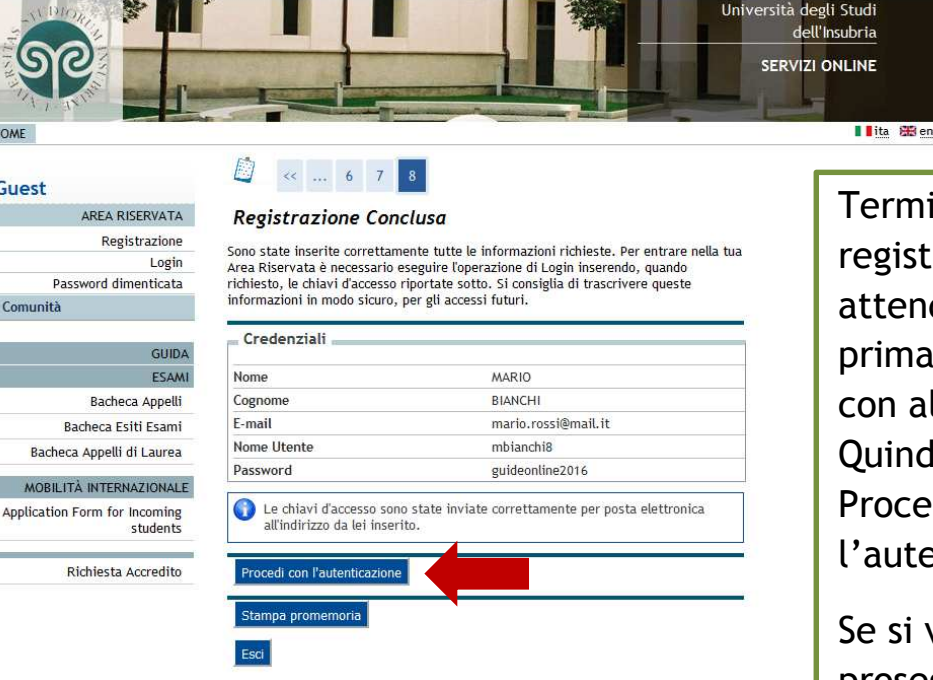

inata la razione: dere 10 minuti di continuare ltri processi. di cliccare su di con enticazione.

vuole proseguire con l'immatricolazione in un secondo momento cliccare su Esci.

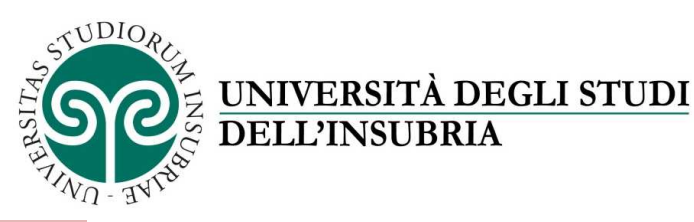

### inserire il nome Università degli studi dell'Insubria utente e la Accedi a: Esse3 PROD . Sistema Esse3 - Ambiente di produzione Entra con SPID password scelta in fase di LOGIN Registrazione e cliccare su Login Università degli studi dell'insubria - Via Ravasi 2, 21100 VARESE - P.I. 02481820120 - C.F. 95039180120<br>PEC: ATENEO@PEC.UNINSUBRIA.IT Università degli Studi dell'Insubria SERVIZI ONLINE HOME **HOME** Registrato Area Utenti Registrati - Benvenutq Organizzazione dell'Area Registrato AREA RISERVATA cliccare su Logout Cambia Password Comunità Test di Ammissione AREA REGISTRATO Anagrafica Canali tematici Pagamenti Test di Ammissione Test di Valutazione Esami di Stato

Immatricolazione

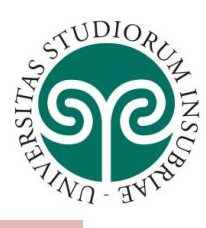

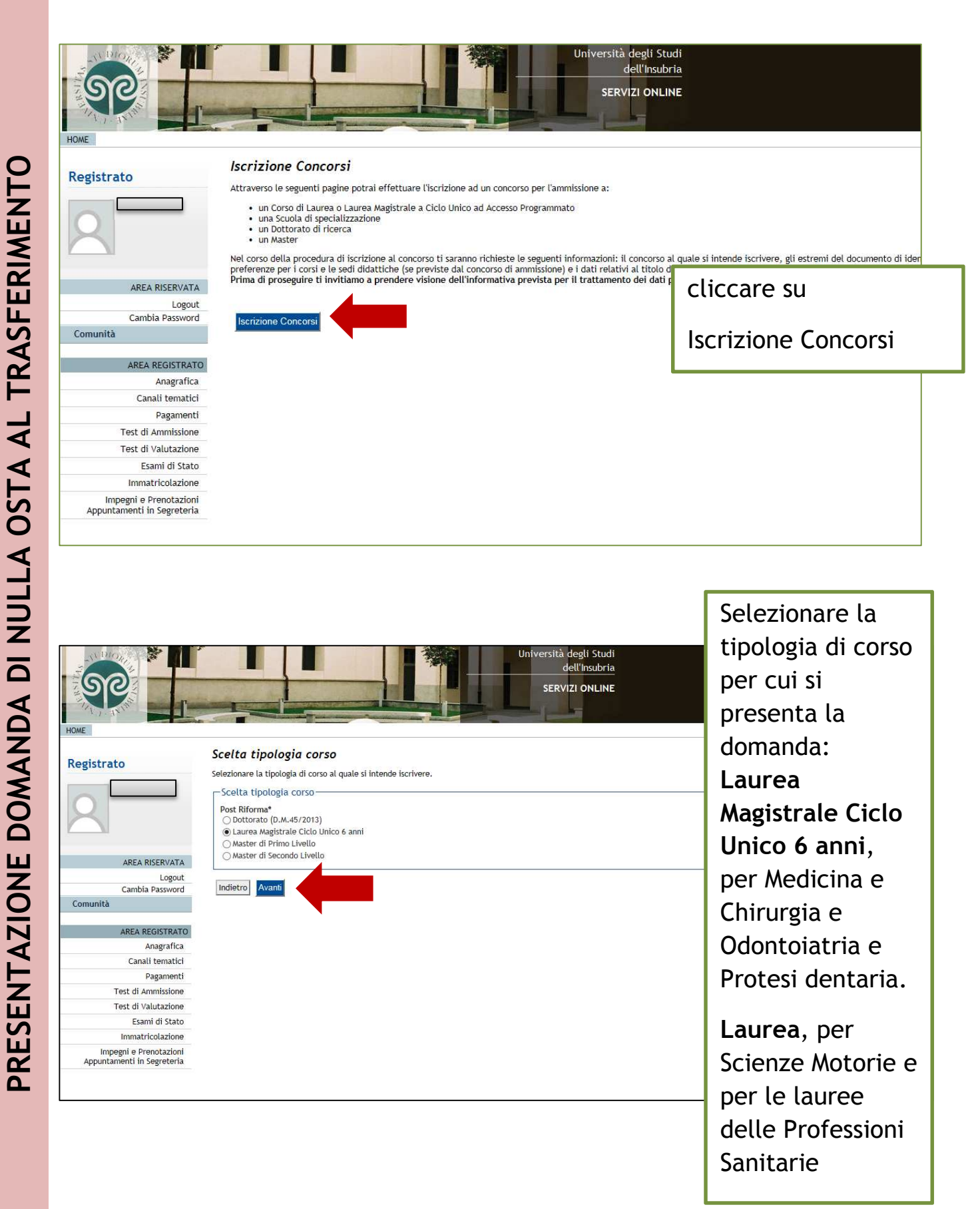

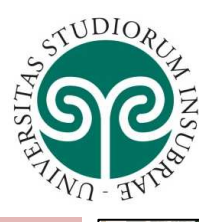

PRESENTAZIONE DOMANDA DI NULLA OSTA AL TRASFERIMENTO

### UNIVERSITÀ DEGLI STUDI DELL'INSUBRIA

lell'Insubria G ഭ SERVIZI ONLINE Lista Concorsi Registrato Selezionare il ncorso al quale ci si intende iscriv -Scelta del concorso Concorso\* Concorso\*<br>
O Procedimento selettivo per trasferi<br>
al 21/08/2017 12:00 procedimento enti ad anni su REA RISERVATA Indietro Avanti selettivo al quale **PRESENTAZIONE DOMANDA DI NULLA OSTA AL TRASFERIMENTO** Logou si desidera .<br>REA REGISTRATO Anagrafica<br>Canali tematici iscriversi e Pagamenti<br>Pagamenti<br>Test di Ammissione<br>Test di Valutazione cliccare su Avanti Esami di Stato **natricolazion** Impegni e Prenotazioni<br>untamenti in Segreteria 2017 ® by KION a CINECA Company | Informativa utilizzo dell'Insubria ရြေ **SERVIZI ONLINE** Conferma scelta concorso Registrato verificare le informazioni relative alle scelte effettuate nelle pagine pre Concorso Tipologia titolo di studio<br>Tipologia di corso<br>Descrizione Laurea Magistrale<br>Laurea Magistrale Ciclo Unico 6 anni<br>Procedimento selettivo per trasferimenti ad anni successivi al primo al corso di laurea mi<br>Chirurgia da altre sedi universitarie **REA RISERVATA** Logout Indietro cliccare su EA REGISTRATO Anagrafica<br>Anagrafica<br>Canali tematici<br>Pagamenti<br>Test di Ammissione Conferma e prosegui Test di Valutazione<br>Esami di Stato<br>Immatricolazione Impegni e Prenotazioni<br>Appuntamenti in Segreteria 2017 @ hy KION a CINECA Company | Info **Ma** à degli Studi<br>dell'Insubria П **SP IZI ONLINE** è il momento di procedere con Documenti di identità Registrato questa pagina viene visualizzato l'e l'upload .<br>Documenti di identità presentati-Non risultano inseriti de enti di identità (<mark>ATTENZIONE: è ne</mark>c dell'allegato del documento di Indietro Logou identità **EGISTRATO** agrafic nali tematic Pagament Test di Ammissione cliccare su Test di Valutazione<br>Esami di State Inserisci Nuovo Immatricolazione Impegni e Prenotazion<br>puntamenti in Segreteria Documento di Identità e poi su Prosegui

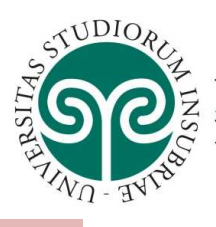

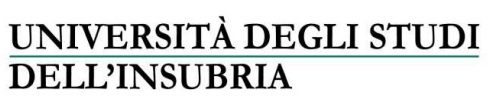

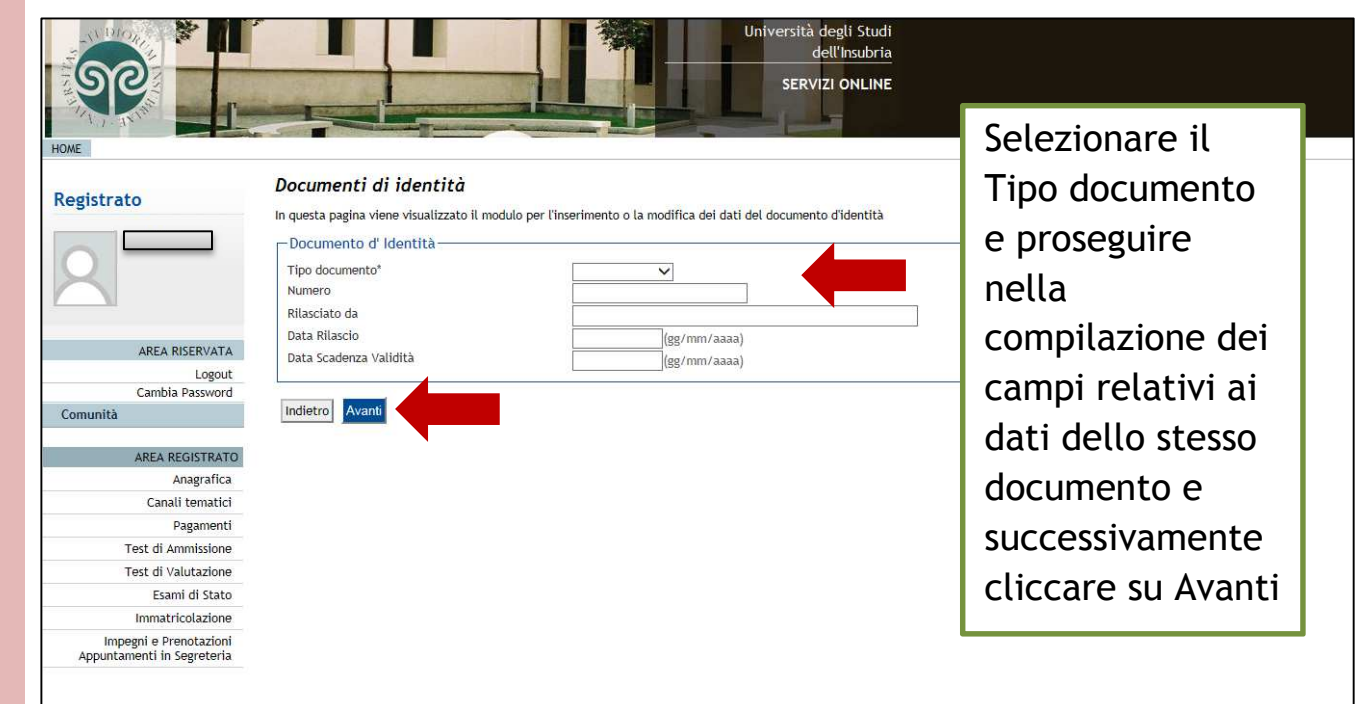

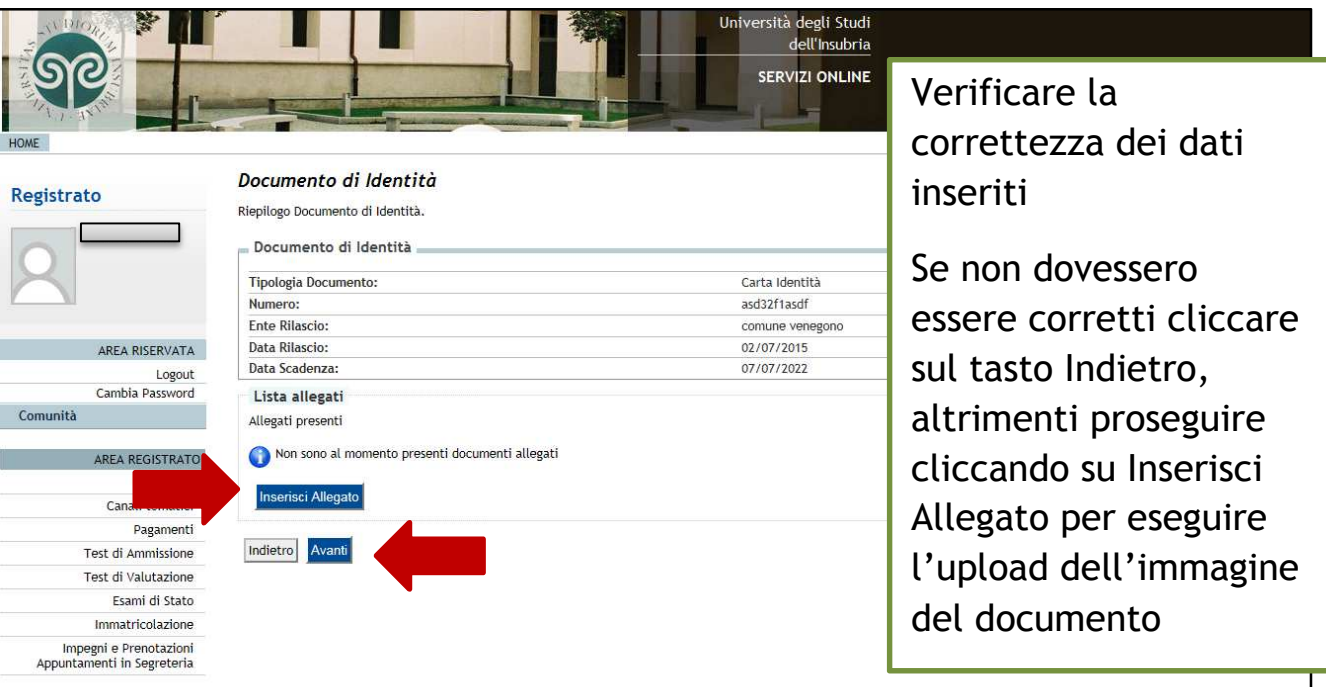

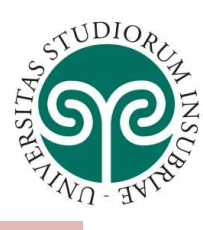

Esami di Stato

Immatricolazione

Torna all'elenco Documenti di Identità

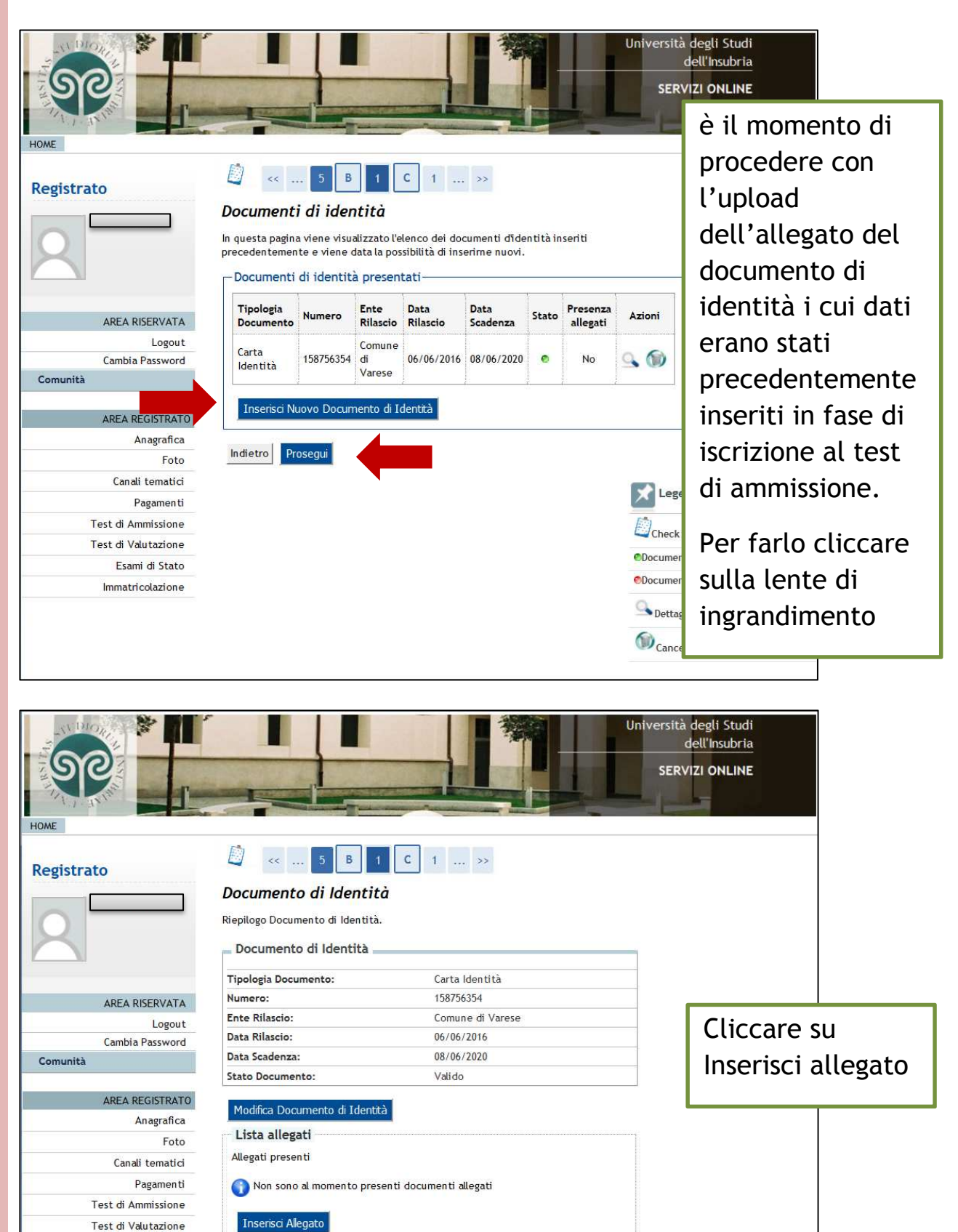

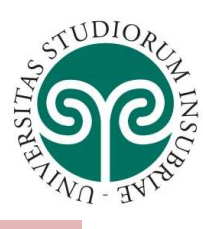

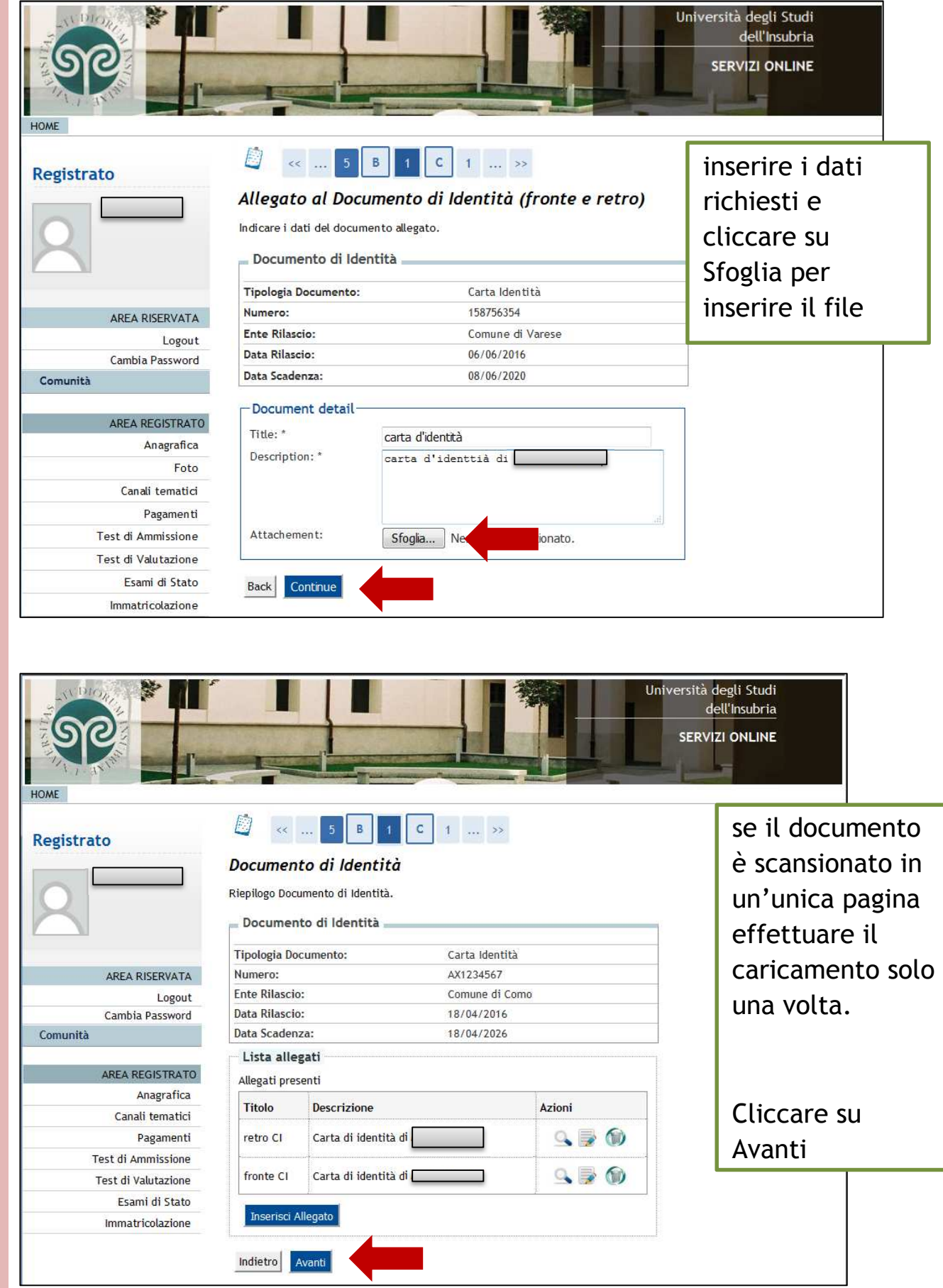

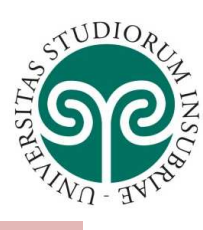

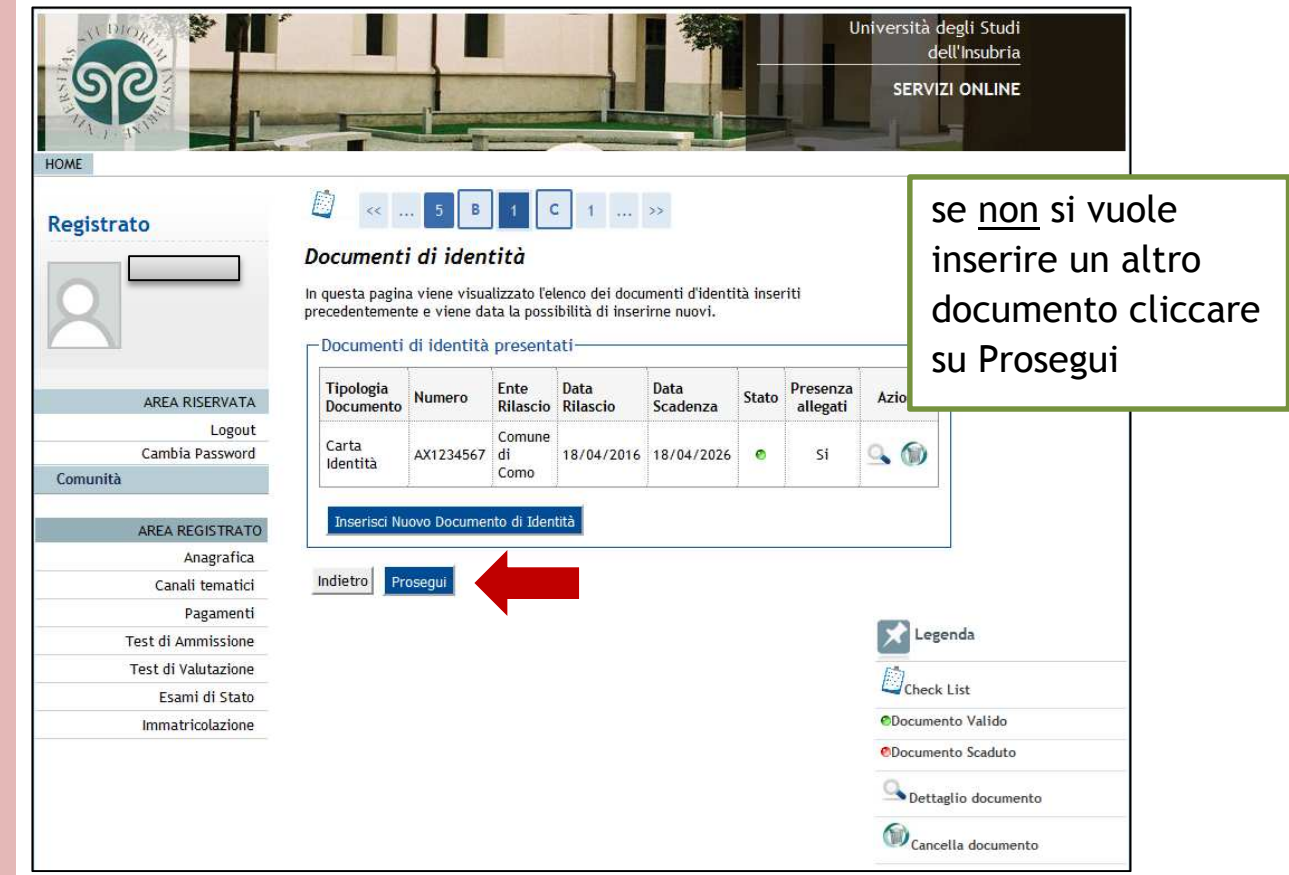

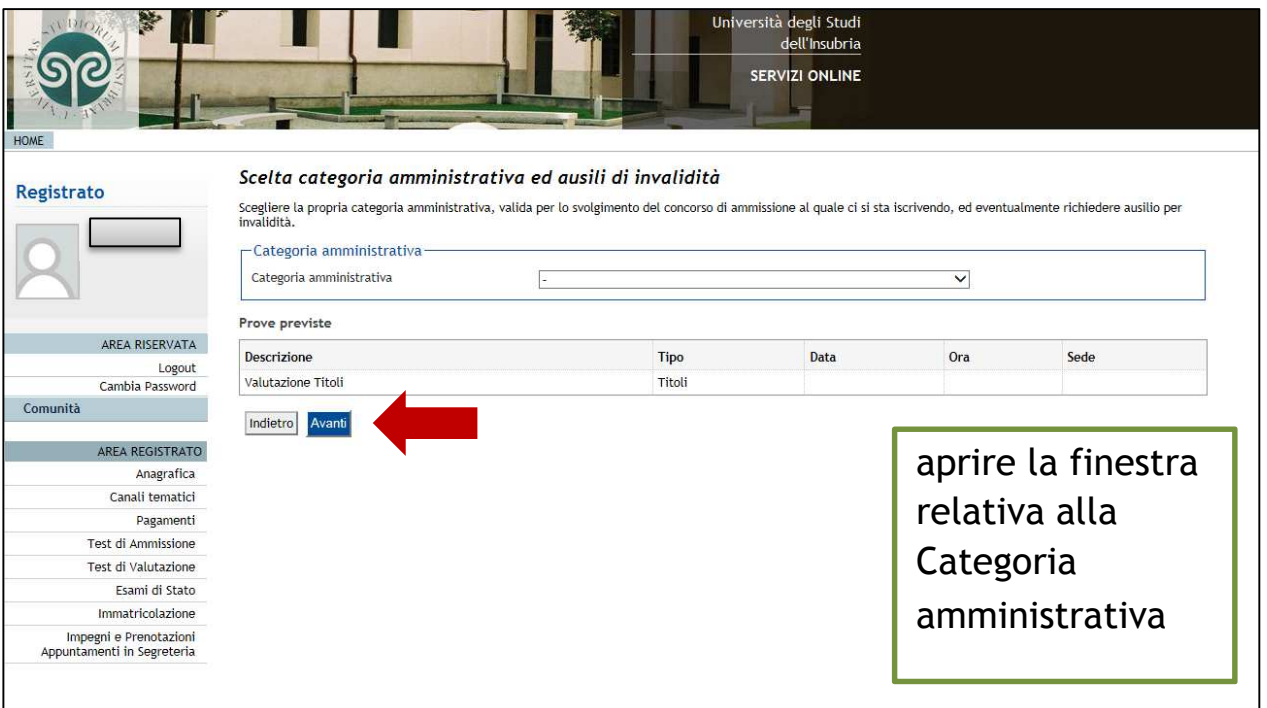

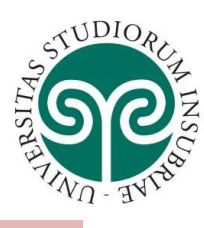

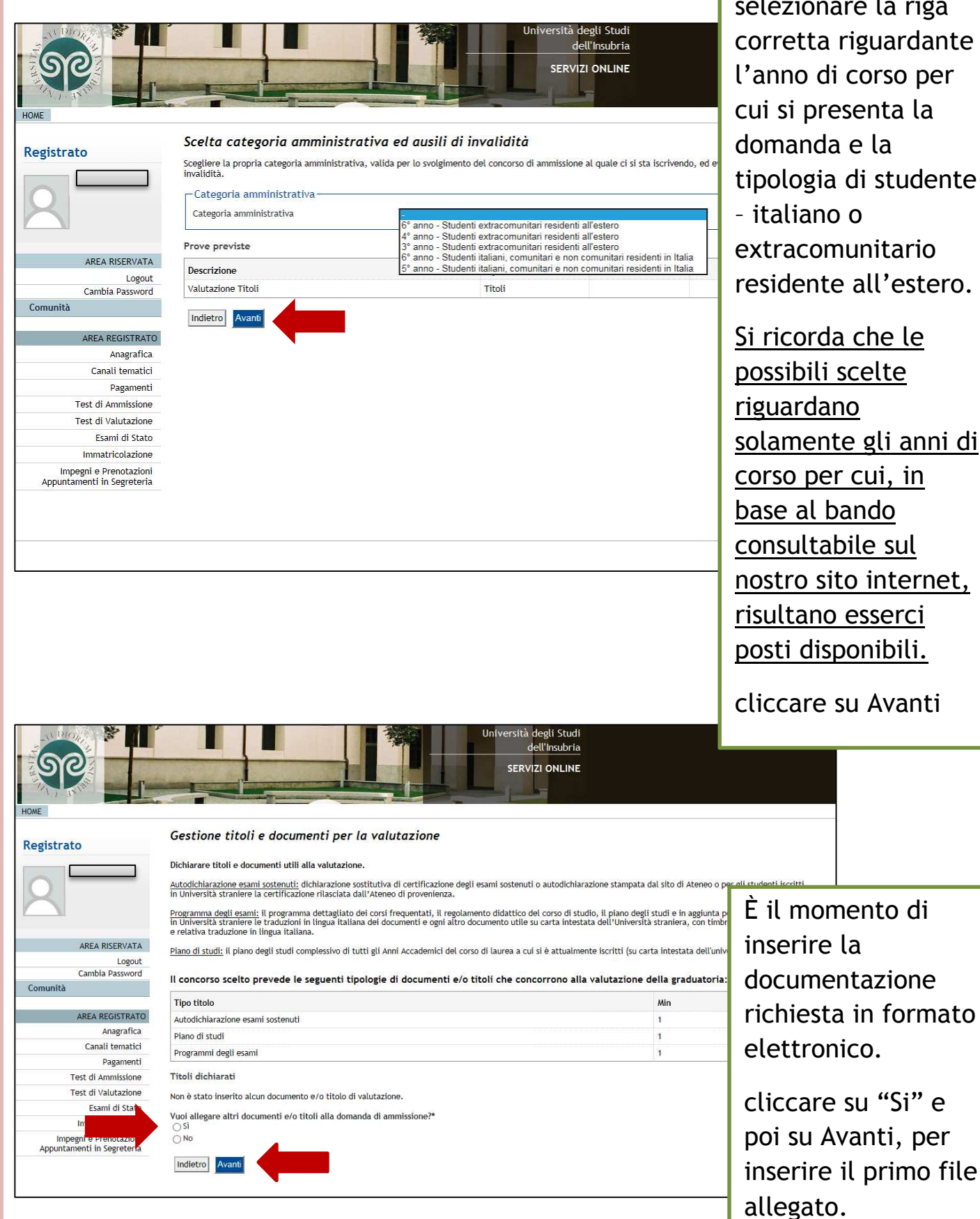

ionare la riga tta riguardante o di corso per presenta la inda e la ogia di studente iano o comunitario ente all'estero.

orda che le bili scelte rdano nente gli anni di per cui, in al bando <u>ultabile sul</u> o sito internet, ano esserci disponibili.

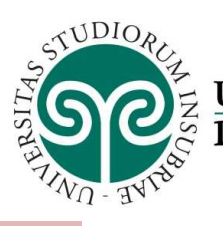

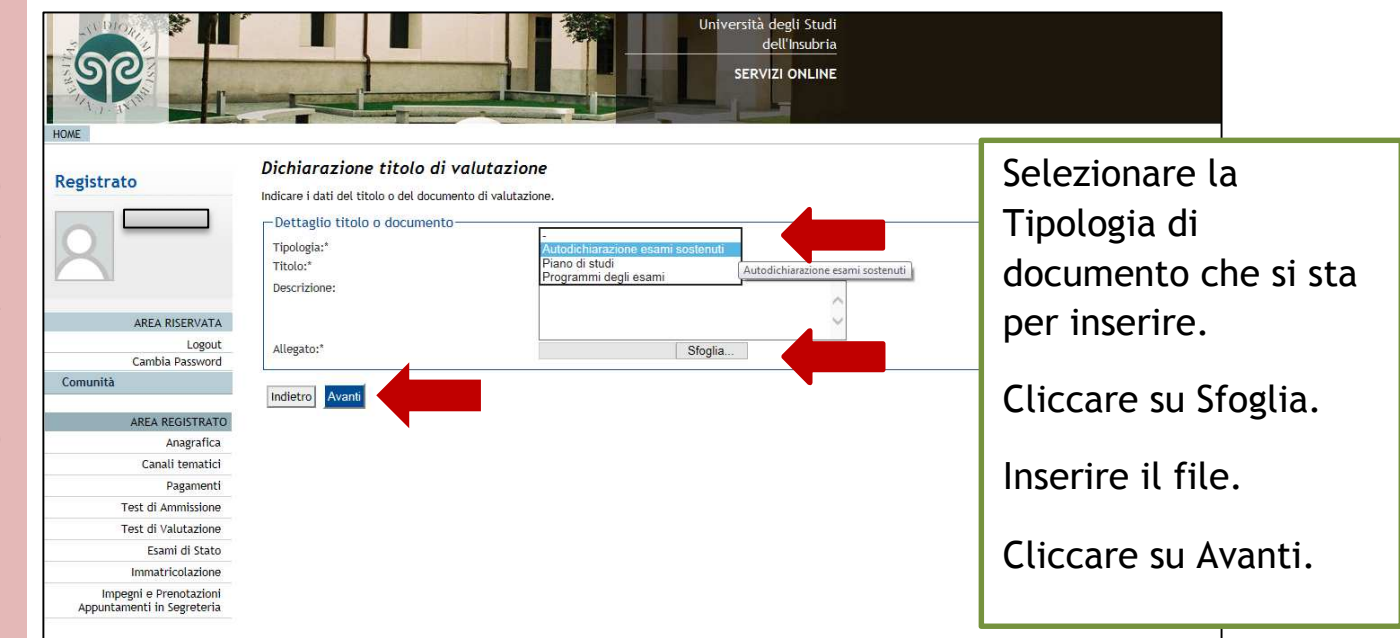

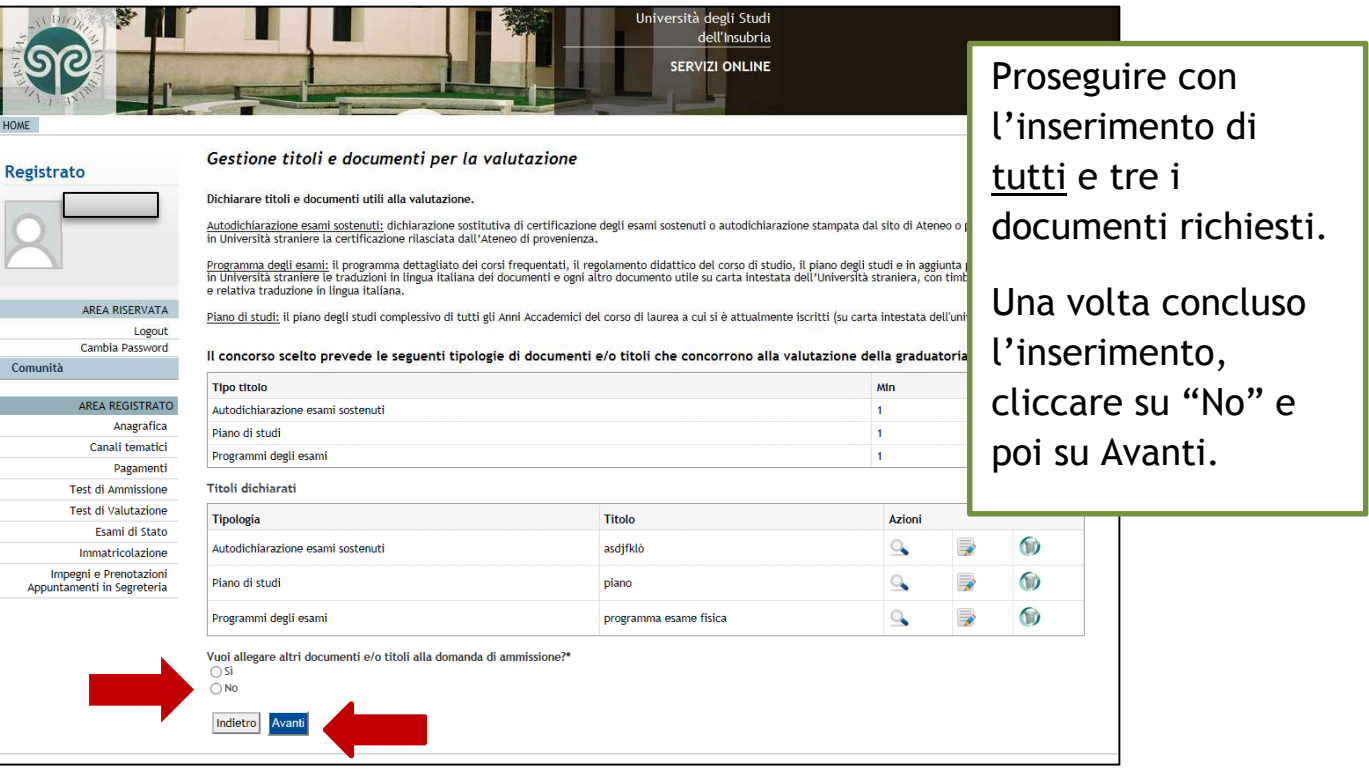

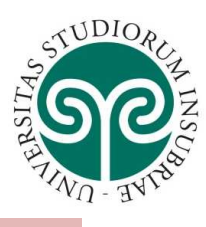

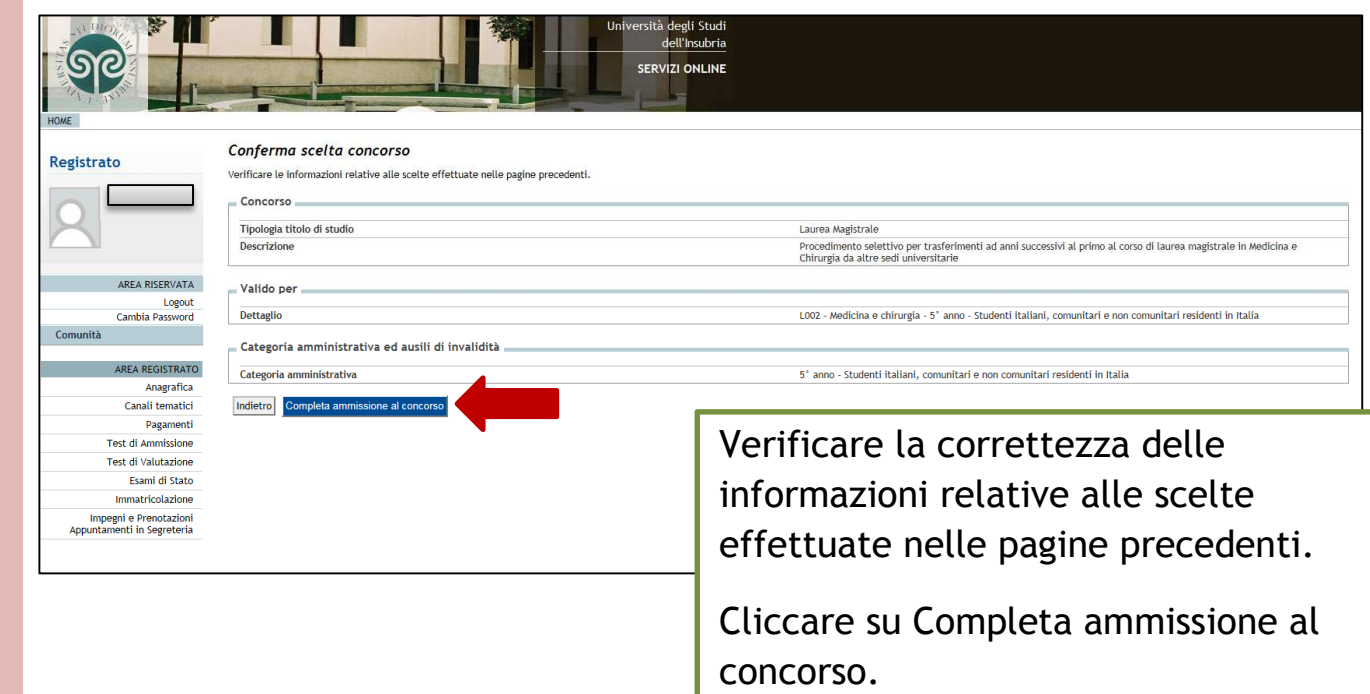

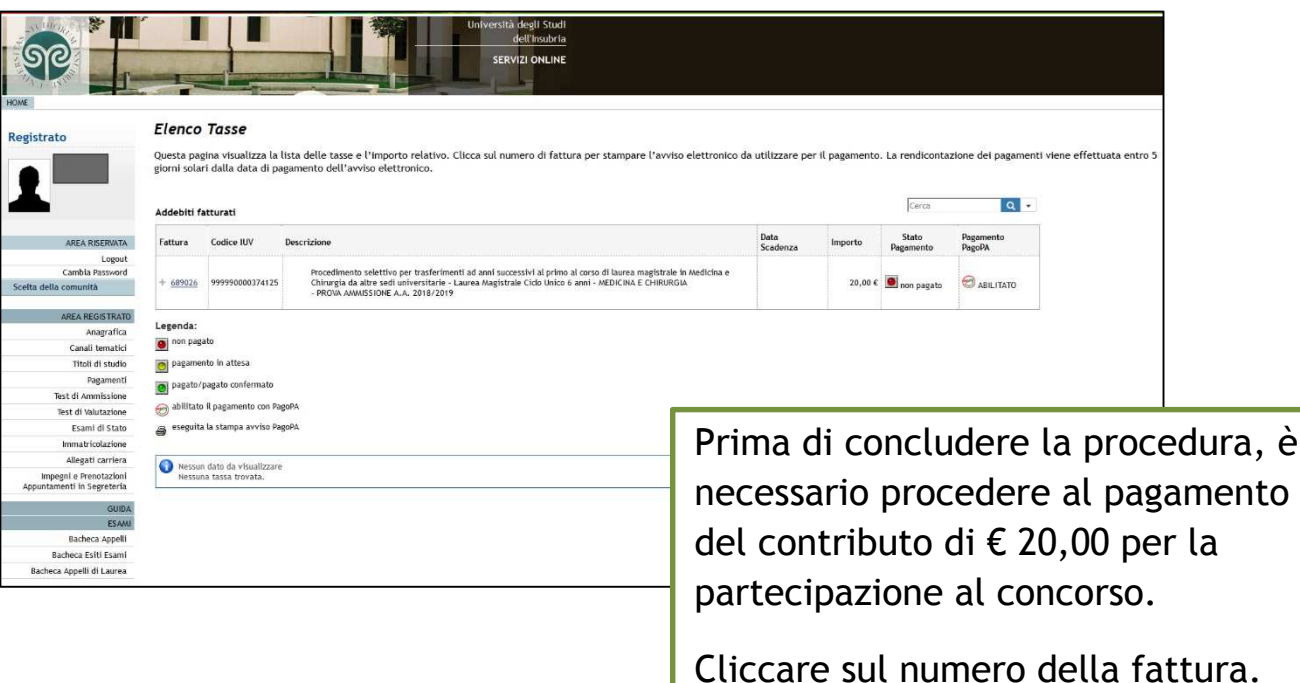

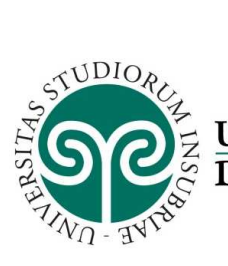

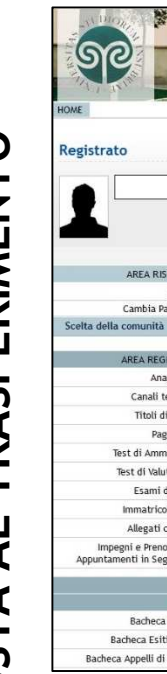

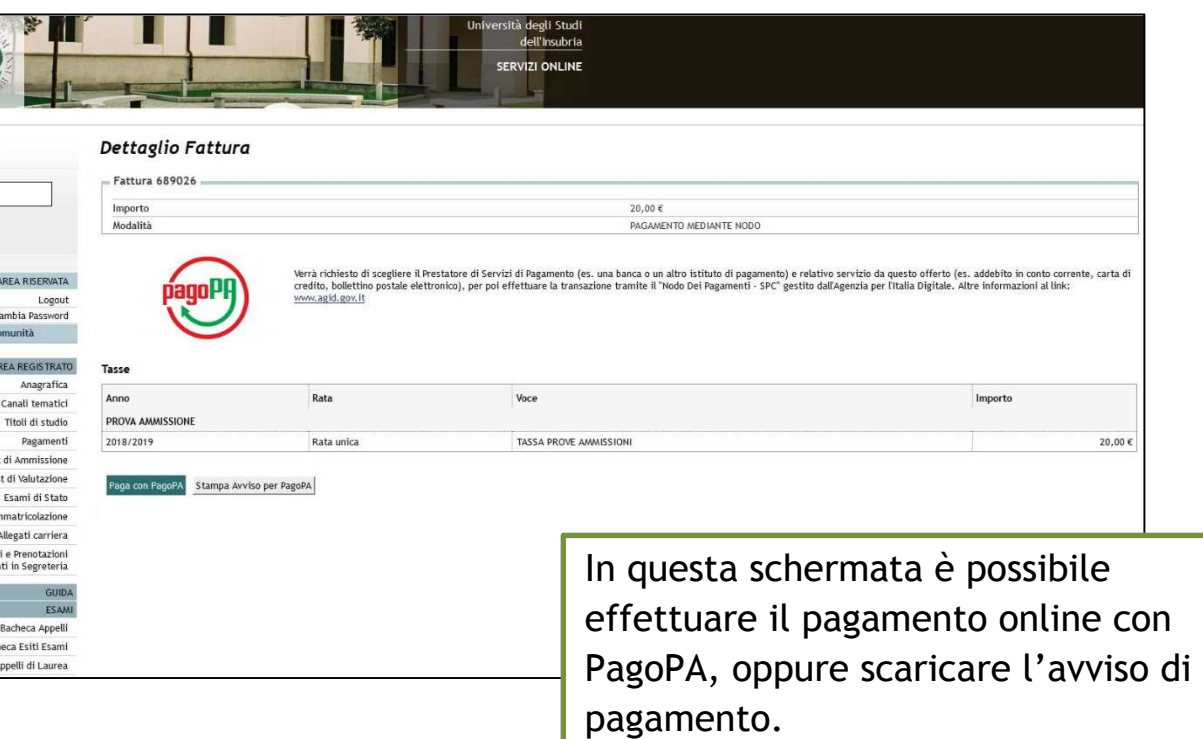

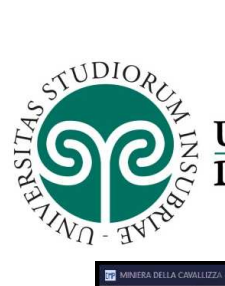

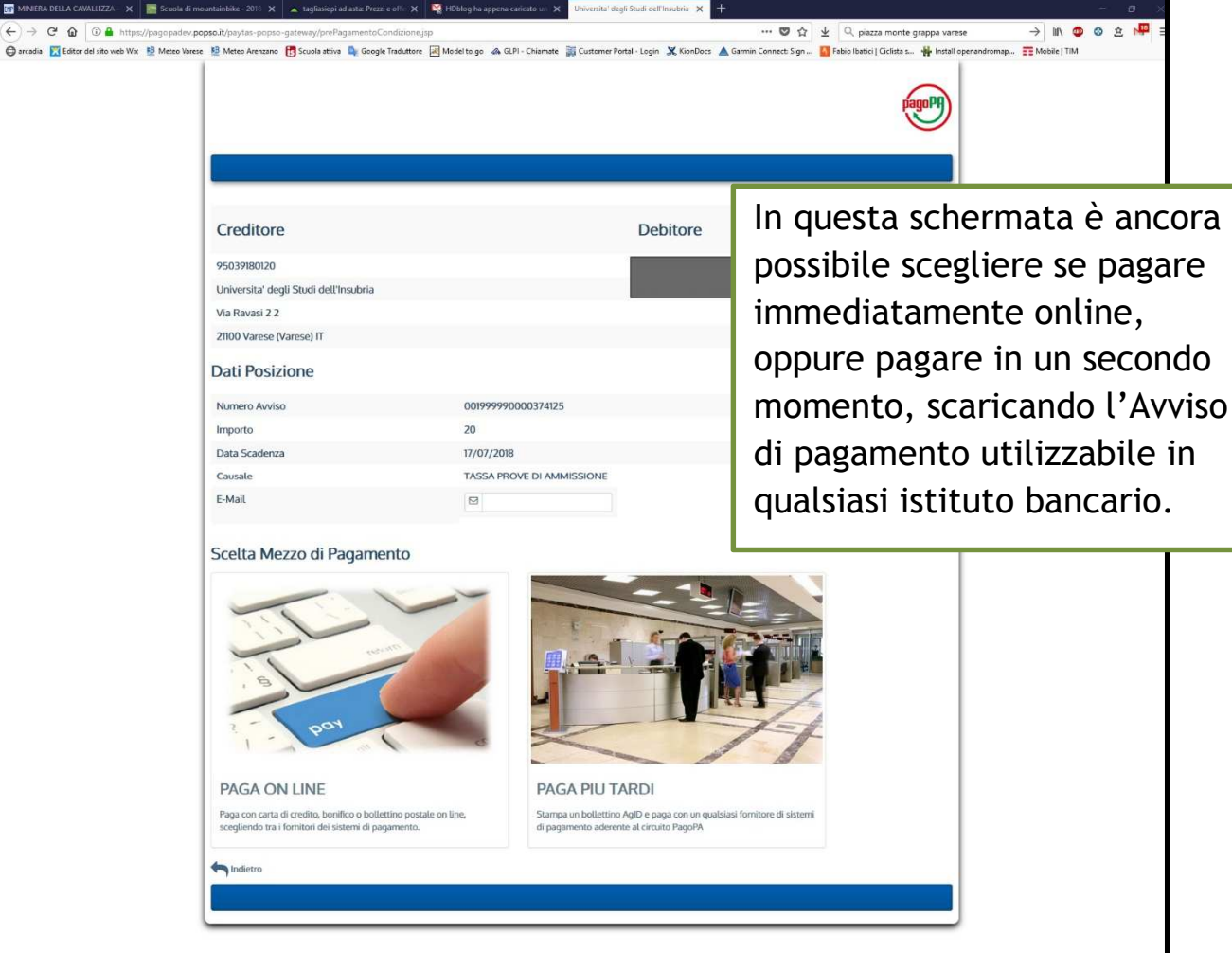

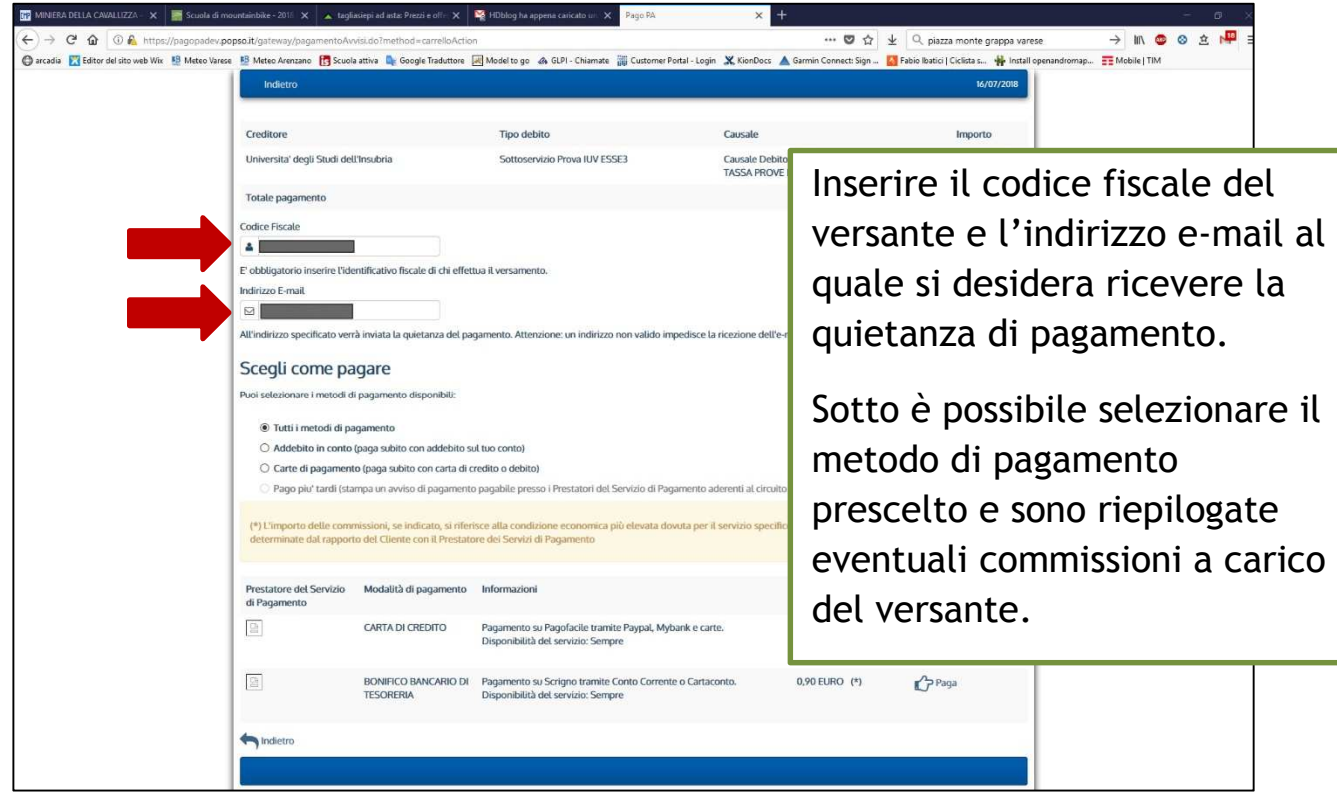

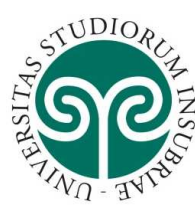

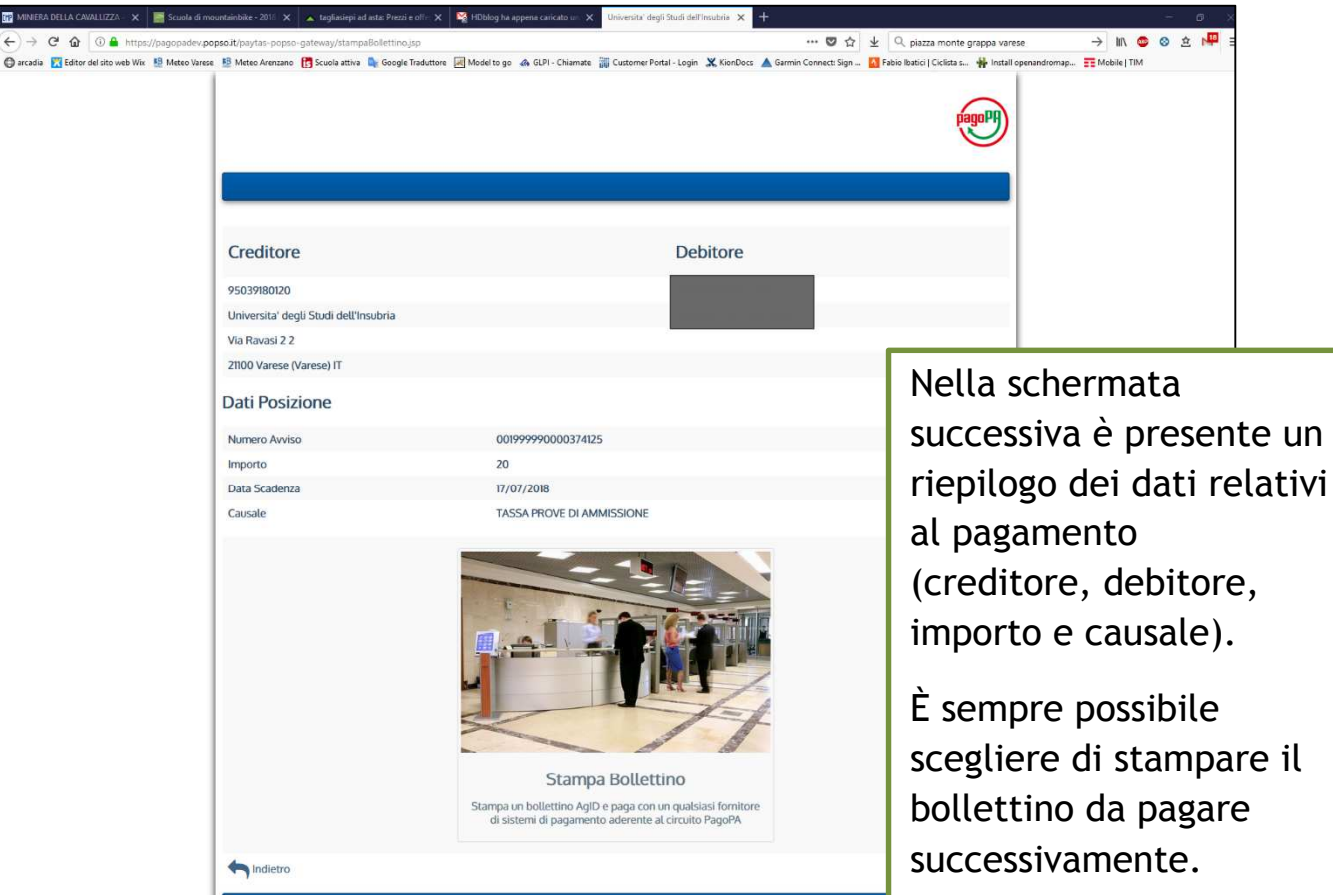

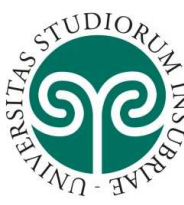

PRESENTAZIONE DOMANDA DI NULLA OSTA AL TRASFERIMENTO **PRESENTAZIONE DOMANDA DI NULLA OSTA AL TRASFERIMENTO**

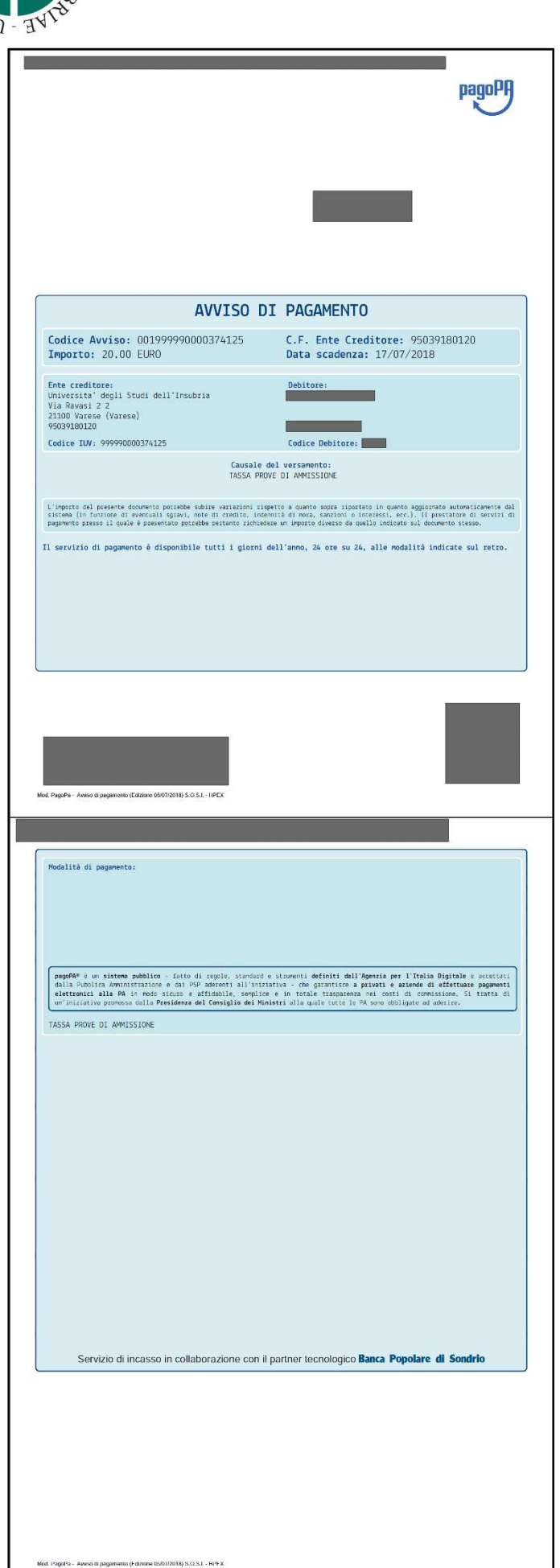

Ecco come si presenta l'Avviso di pagamento, che presentato in qualsiasi istituto bancario consente di effettuare il pagamento.

Attenzione: l'avviso è pagabile fino alla data di scadenza indicata sullo stesso, non oltre.

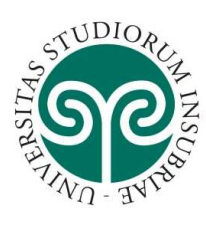

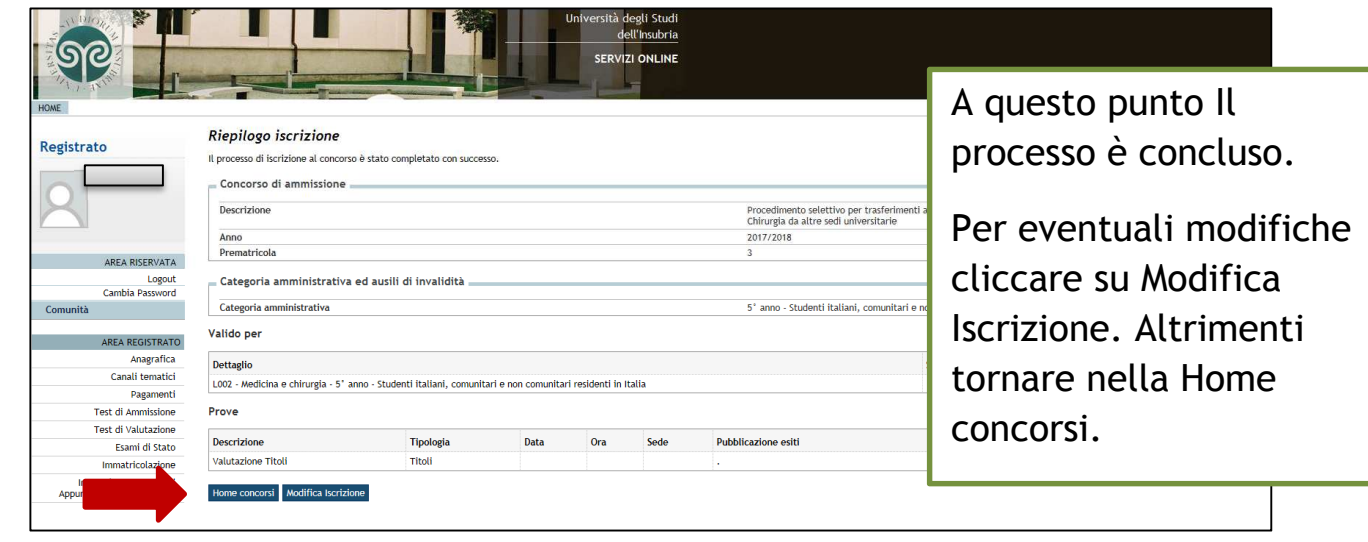

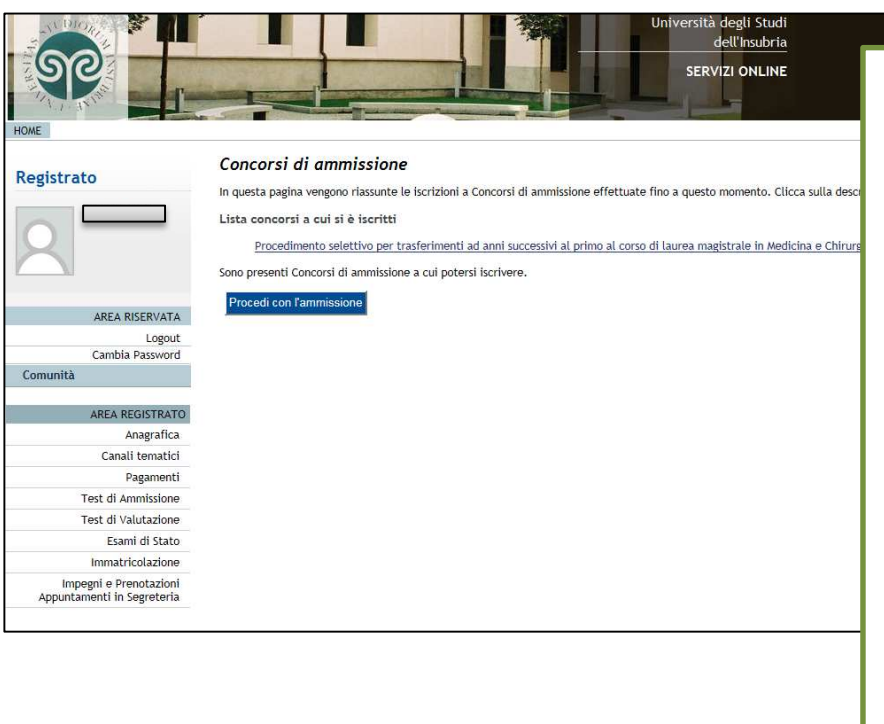

Nella pagina Home concorsi si trova la Lista concorsi a cui si è iscritti. Se il processo è stato concluso correttamente troverete il nome del processo evidenziato.

Per ulteriore conferma viene inoltre inviata un'email di notifica alla propria casella di posta elettronica.